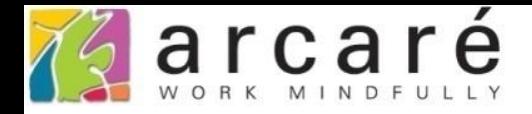

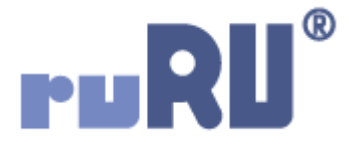

## **ruRU IDE教學課程**

## **11-2-7 表單按鍵-在指定檔區中找出最大筆資料做檢控**

如如研創股份有限公司

+886 2 2596 3000

IDE: Integrated Design Environment

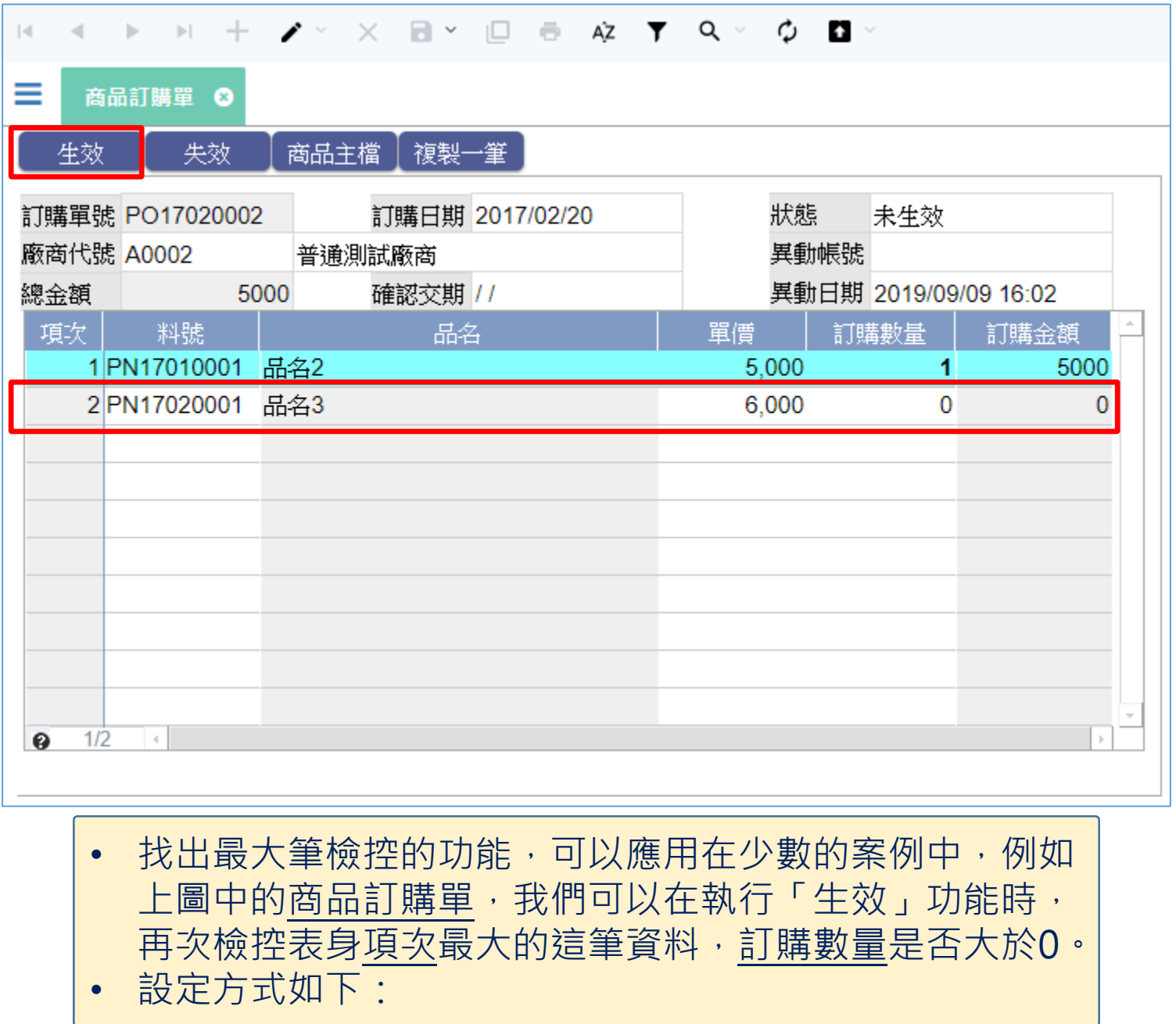

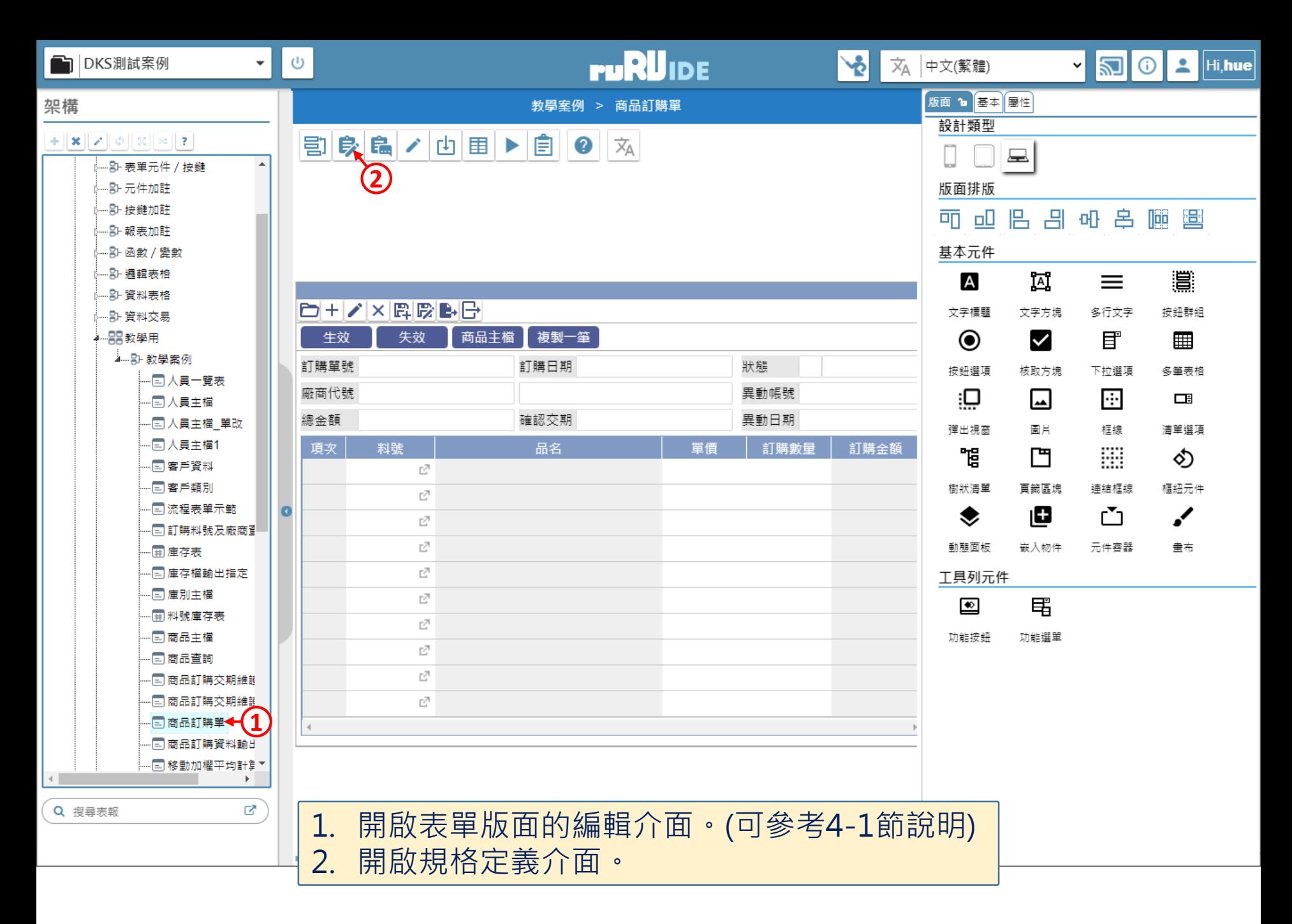

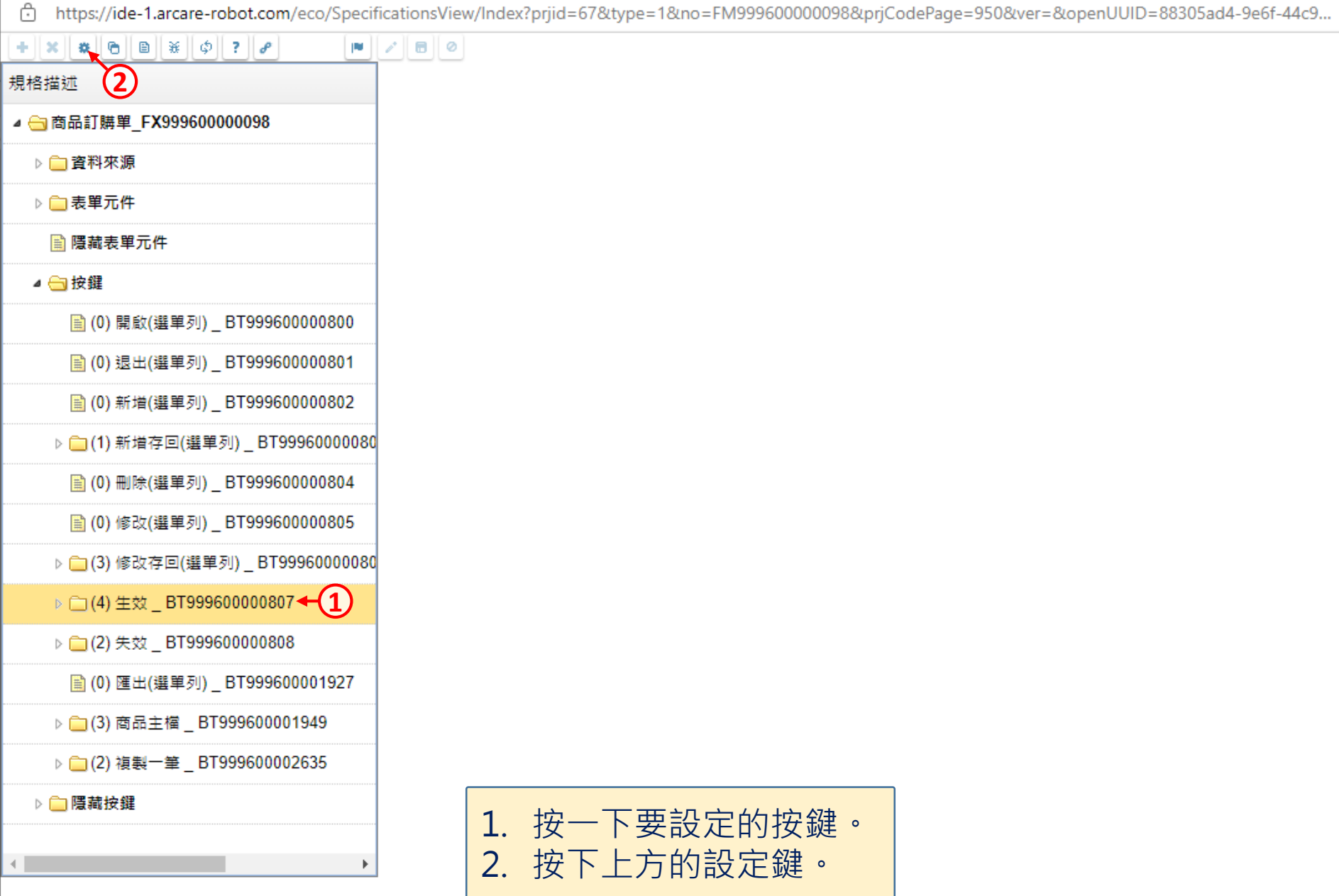

 $\Box$ 

 $\qquad \qquad -$ 

습 https://ide-1.arcare-robot.com/eco/SpecificationsView/Index?prjid=67&type=1&no=FM99960000098&prjCodePage=950&ver=&openUUID=88305ad4-9e6f-44c9...

## $+$   $\|x\|$   $\|$   $\theta$   $\|$   $\theta$   $\|$   $\#$   $\|$   $\phi$   $\|$   $?$   $\|$   $\theta$   $\|$  $\blacksquare$

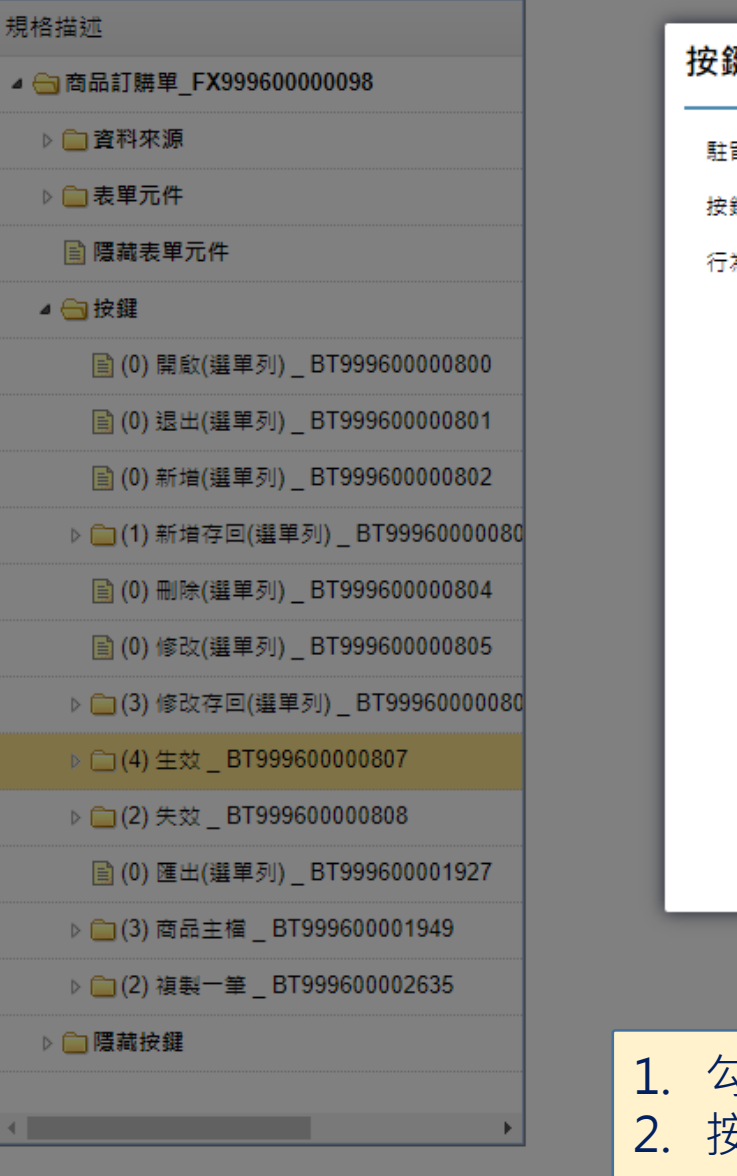

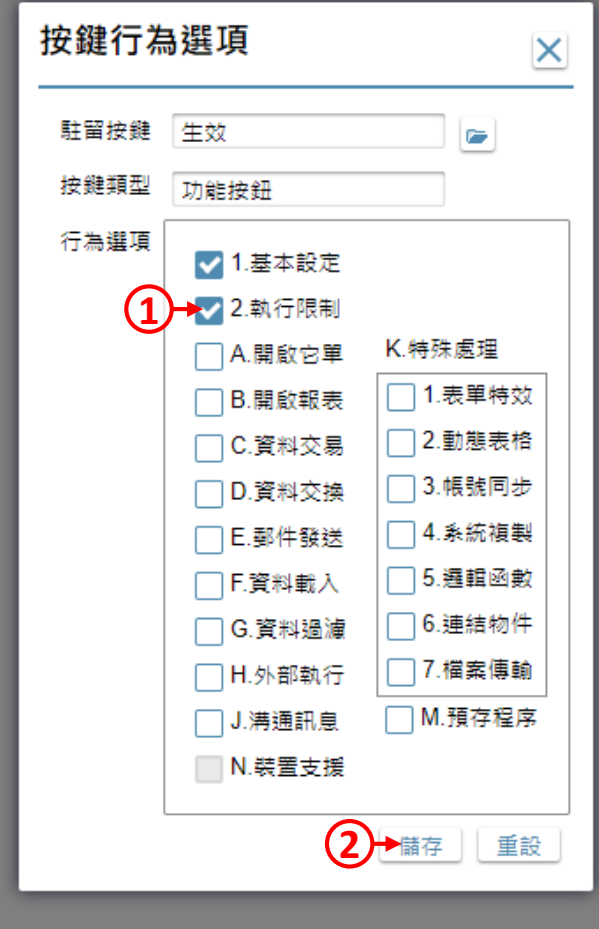

1. 勾選「執行限制」項目。 2. 按下「儲存」鍵。

 $\Box$ 

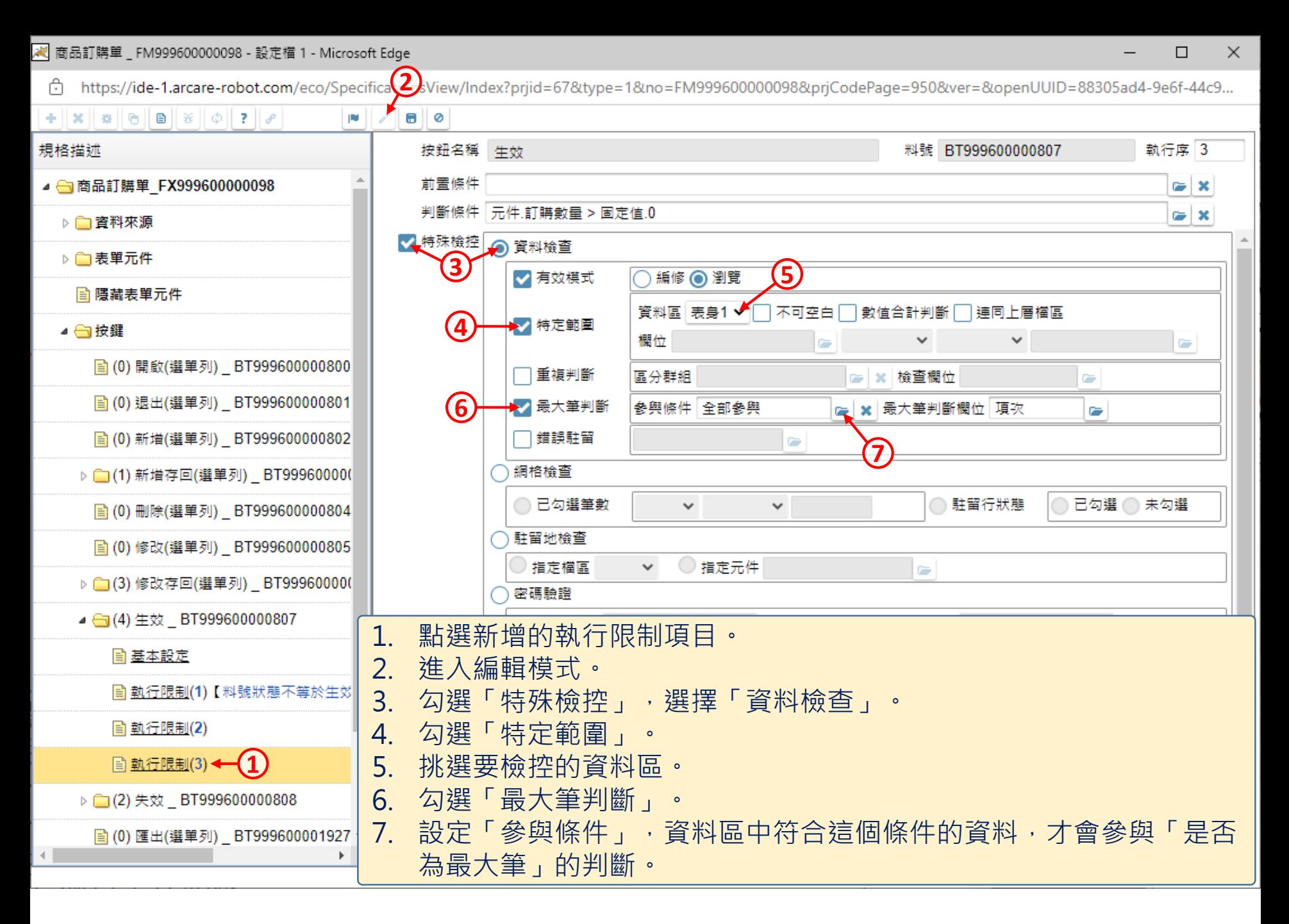

<mark>《</mark> 商品訂購單 \_ FM999600000098 - 設定檔 1 - Microsoft Edge

⊕ https://ide-1.arcare-robot.com/eco/SpecificationsView/Index?prjid=67&type=1&no=FM99960000098&prjCodePage=950&ver=&openUUID=88305ad4-9e6f-44c9...

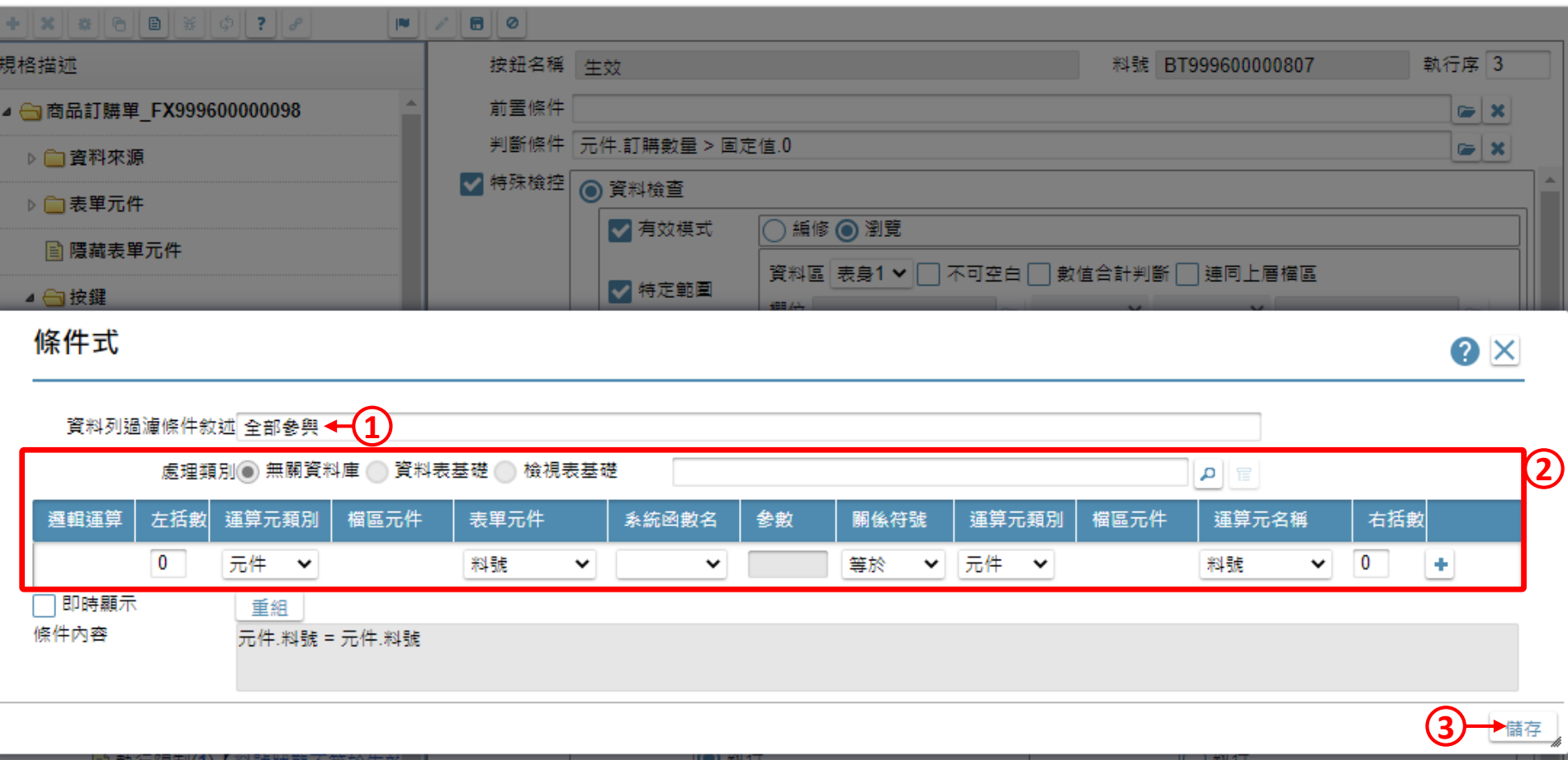

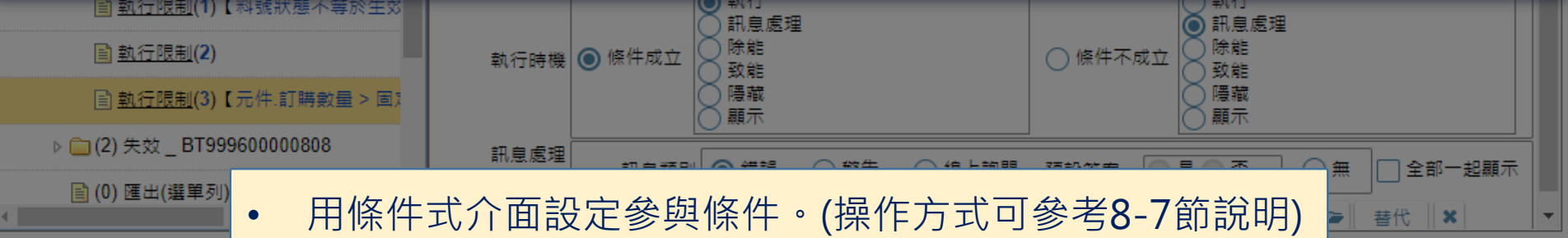

 $\times$ 

 $\Box$ 

<mark>《</mark> 商品訂購單 \_ FM999600000098 - 設定檔 1 - Microsoft Edge

cd https://ide-1.arcare-robot.com/eco/SpecificationsView/Index?prjid=67&type=1&no=FM99960000098&prjCodePage=950&ver=&openUUID=88305ad4-9e6f-44c9...

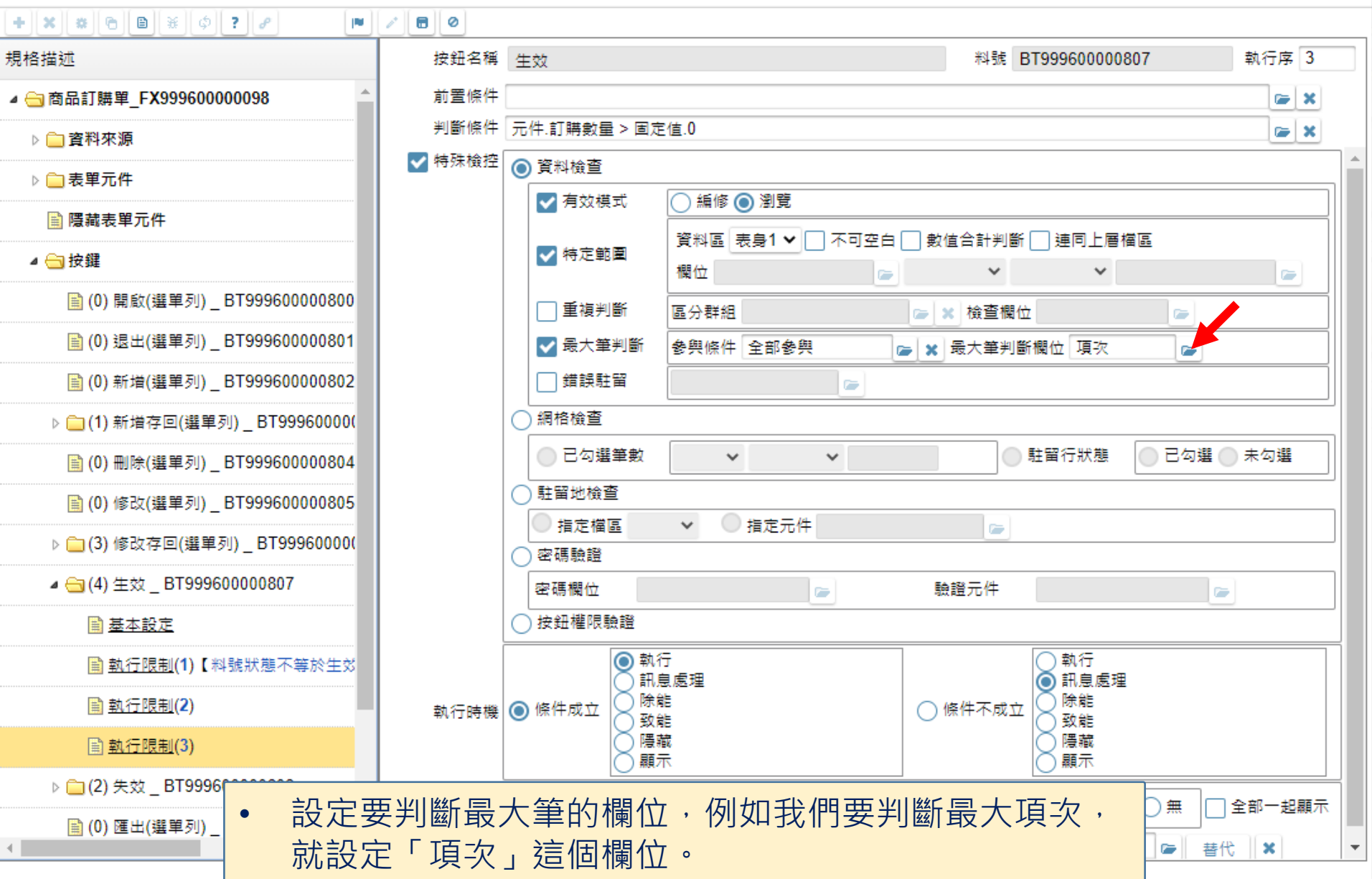

 $\Box$ 

非

https://ide-1.arcare-robot.com/eco/SpecificationsView/Index?prjid=67&type=1&no=FM99960000098&prjCodePage=950&ver=&openUUID=88305ad4-9e6f-44c9... ⊕

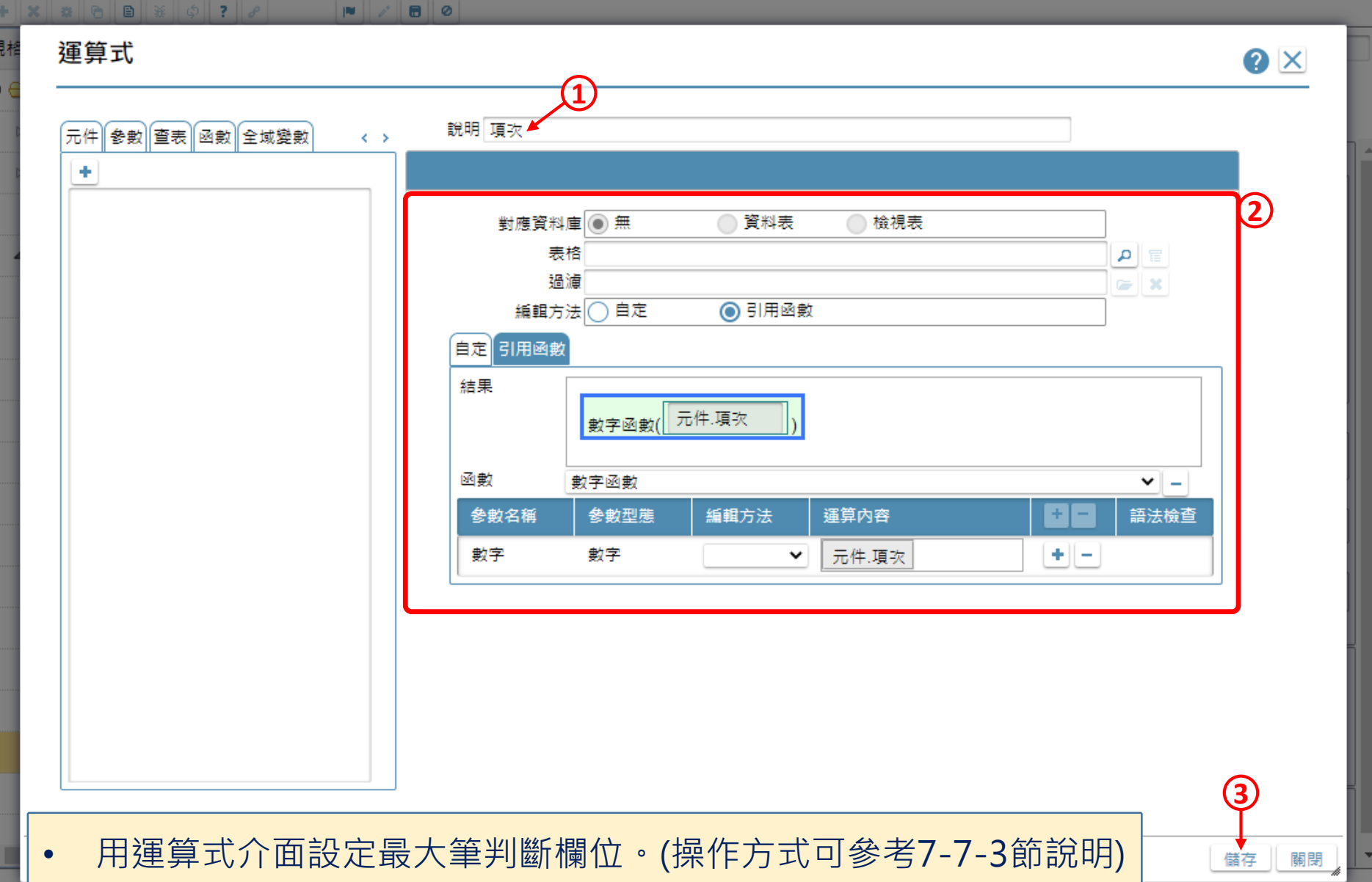

 $\Box$ 

 $\qquad \qquad -$ 

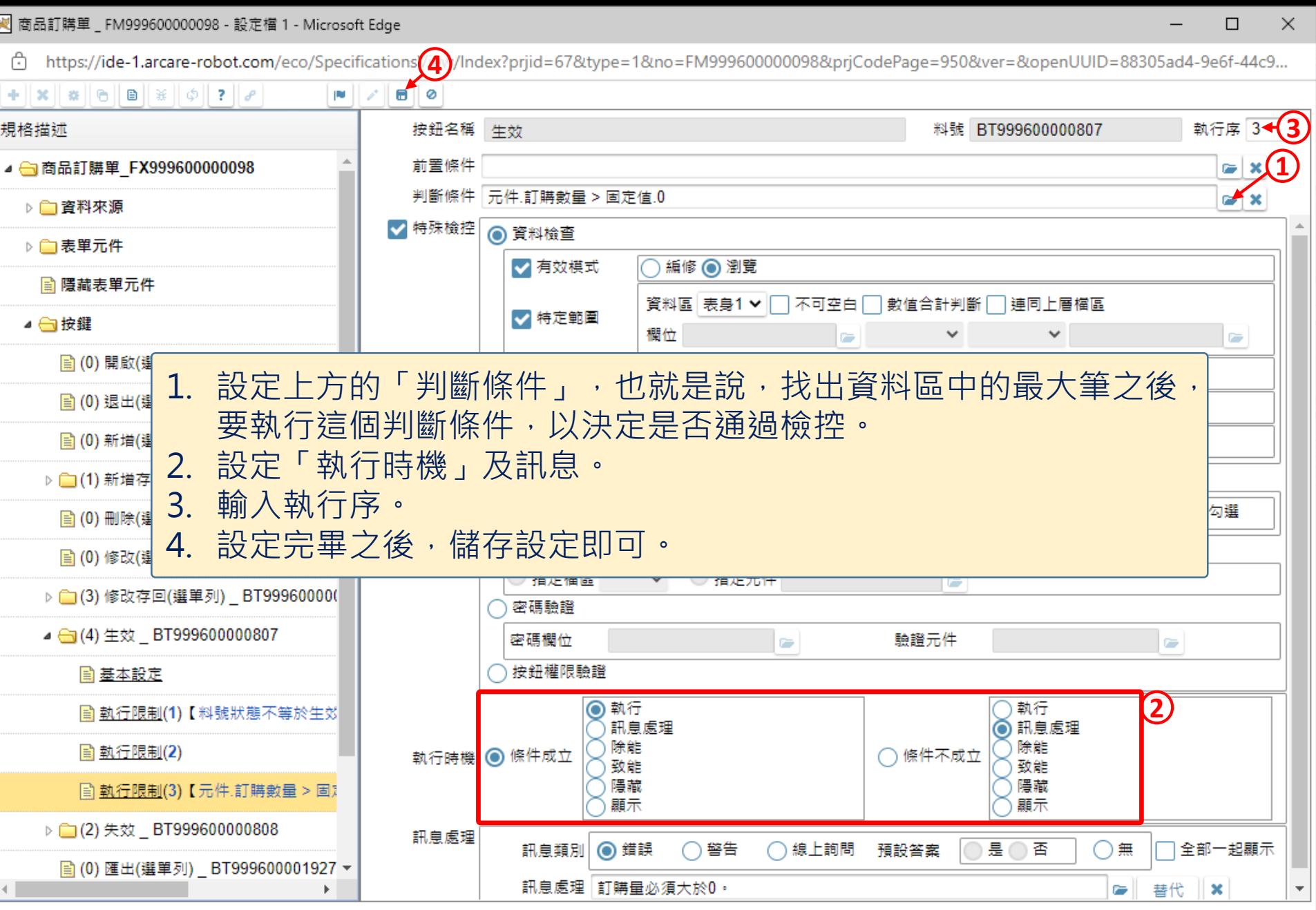